## **Printing Course Evaluation Results**

Please follow these steps to print course evaluation results for your department.

- 1. Log in to Blackboard.
- 2. Click the name of your department's evaluation course, e.g., **2007S Evaluations 2007 NURSE Evaluations**.
- 3. Click the **Teach** tab.
- 4. Click **Assessment Manager**.

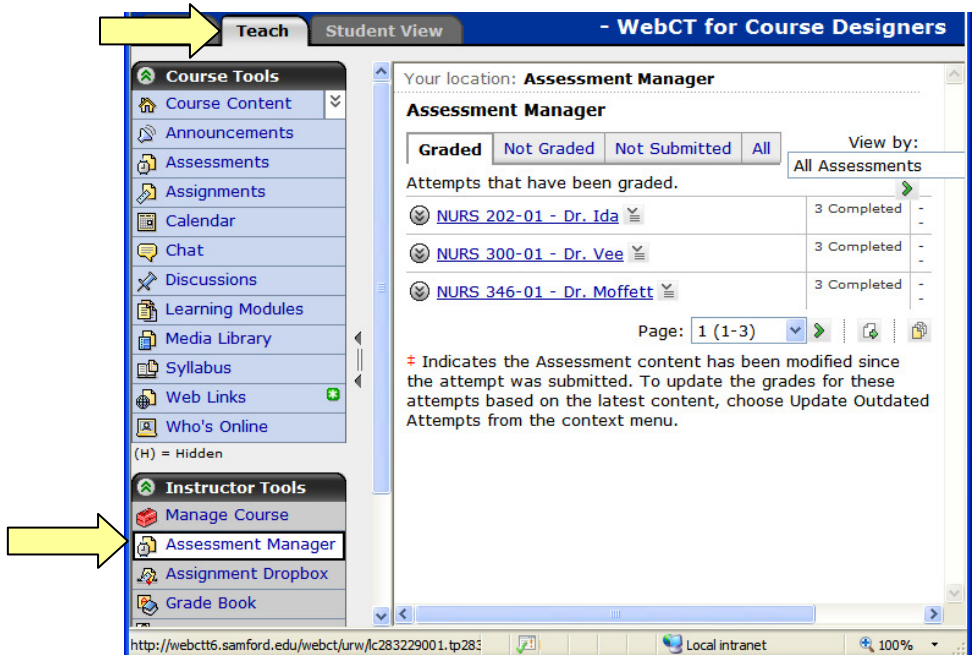

5. Click on the double lines to collapse the **Course Menu.**

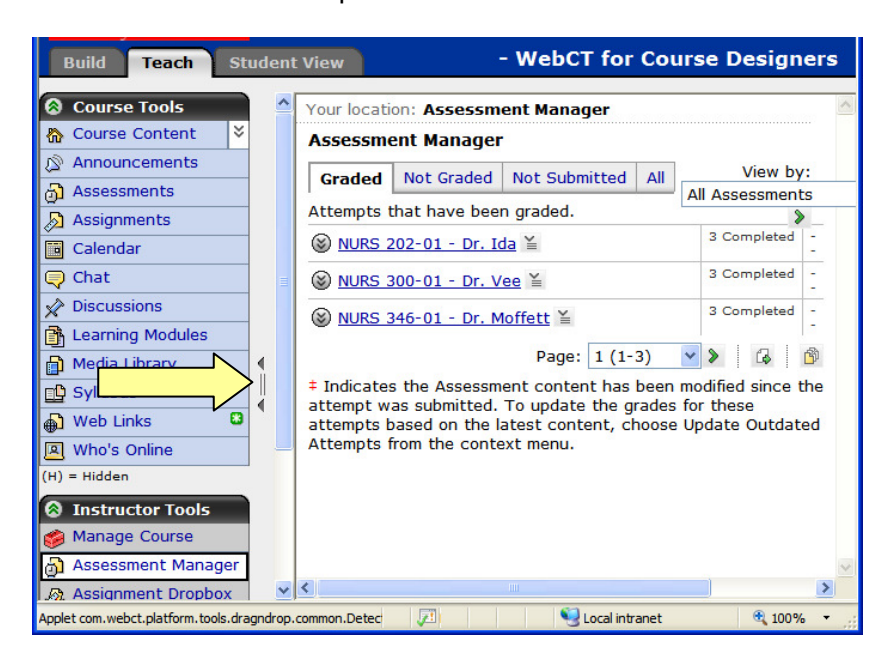

6. Go to the first course, then click the grey ActionLink icon.  $\leq$ 

Note: The ActionLink icon appears next to content items. Clicking this icon reveals a menu of options, which include editing, previewing, moving, and other tasks.

7. Select **View Reports**.

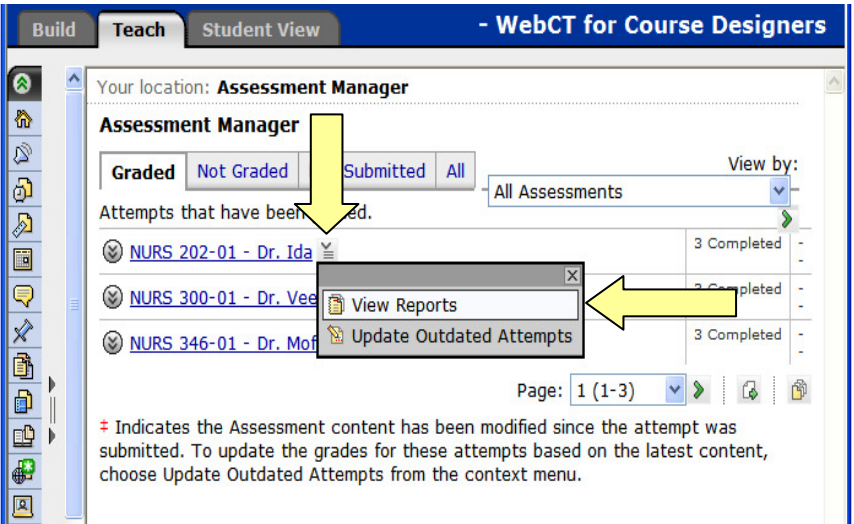

8. Select **Overall Statistics** by clicking the radio button, then click **Run Report**.

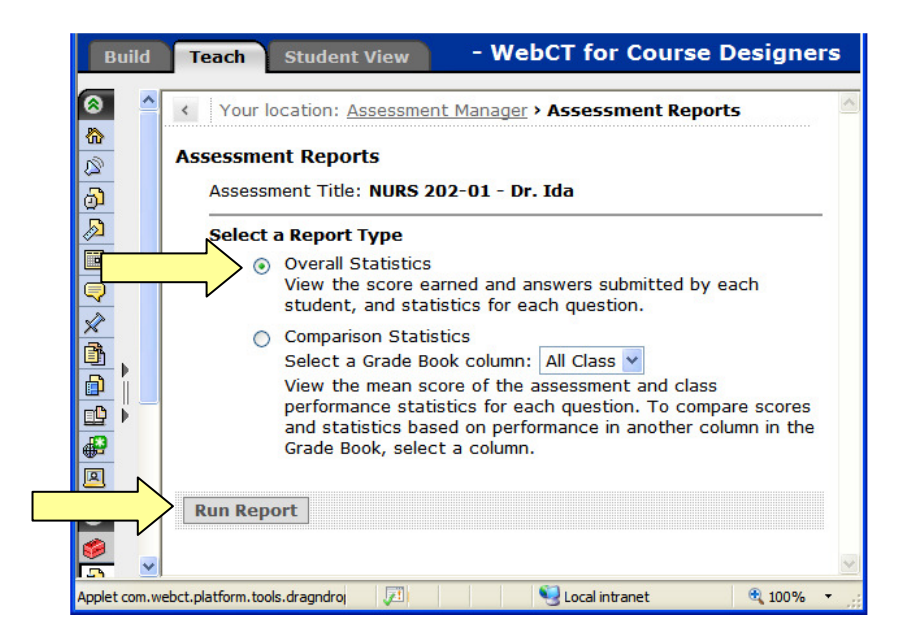

## Handout 9: Printing Course Evaluation Results

9. Click **Printable Statistics View**.

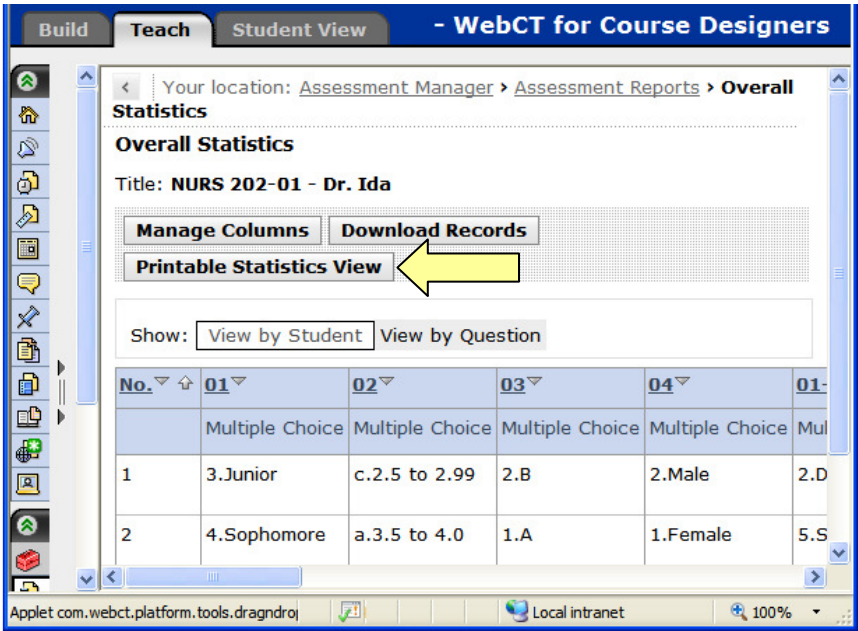

10. Click **Print**.

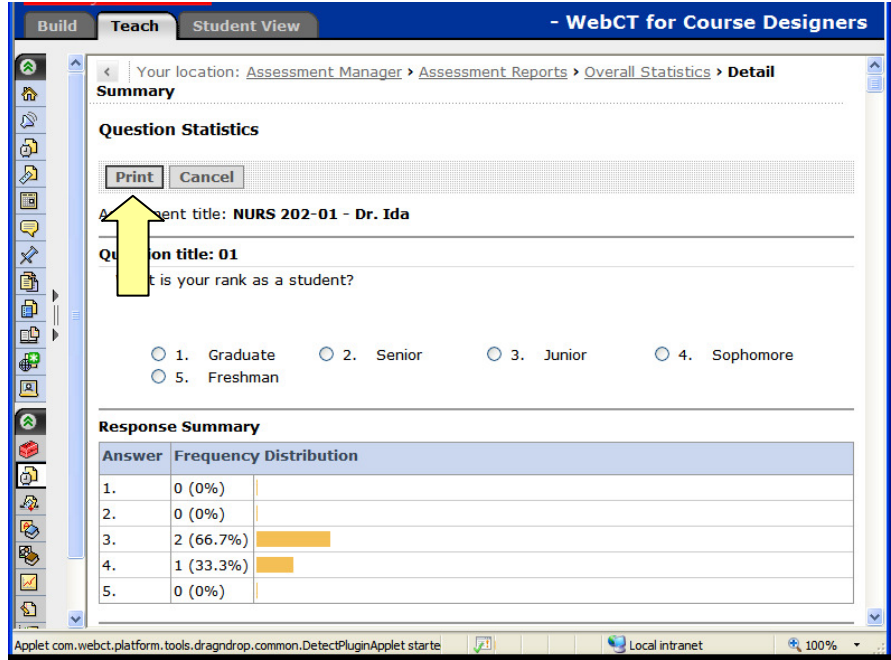

11. Click **Assessment Manager**.

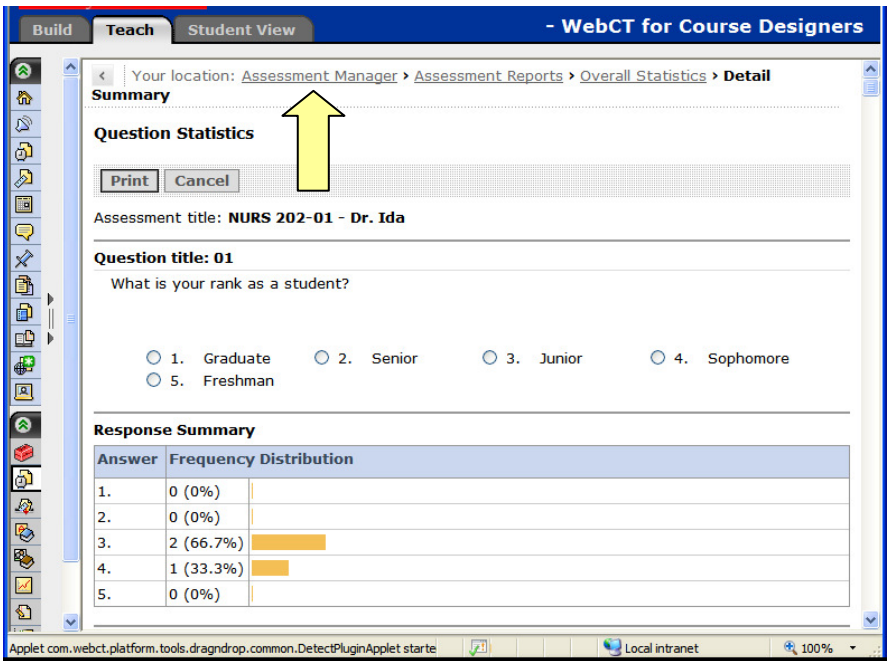

12. Go to the next course and repeat steps 6 through 11.

## **Need more help?**

For additional assistance with Blackboard, please contact Lisa McNeal or Joe Zellner:

Lisa McNeal Joe Zellner lamcneal@samford.edu jmzellne@samford.edu 726-2138 726-2108